Liebe Studierende,

die Anmeldung zu einem Teil der Lehrveranstaltungen erfolgt direkt über das online-Vorlesungsverzeichnis. Und so funktioniert es:

# **1. Anmeldung**

- Melden Sie sich auf der Startseite des Vorlesungsverzeichnisses mit Ihrem Benutzernamen und Ihrem Passwort an. (Ihr Passwort können Sie nach der ersten Anmeldung ändern: Spalte links, ganz unten unter , Passwort ändern').
- Um zum Vorlesungsverzeichnis zu gelangen, klicken Sie dann in der oberen Zeile auf "Veranstaltungen" und anschließend in der Spalte links auf , Vorlesungsverzeichnis'.
- Wenn Sie die Veranstaltung gefunden haben, die Sie belegen möchten, klicken Sie auf den unterstrichenen Veranstaltungstitel. Es öffnet sich dann die Gesamtansicht mit allen Angaben zur Veranstaltung.
- Zum Anmelden klicken Sie jetzt ganz oben auf , belegen / anmelden':

# **Testveranstaltung - Einzelansicht**

Zurück  $\circ$ Seiteninhalt: Grunddaten | Termine | Zugeordnete Personen | Einrichtungen | Strukturbaum

• Es öffnet sich das folgende Fenster:

### Bitte prüfen Sie Ihre Auswahl:

Belegungsfrist: Test - 25.08.2014 - 25.08.2014

### Belegpflichtige Veranstaltungen:

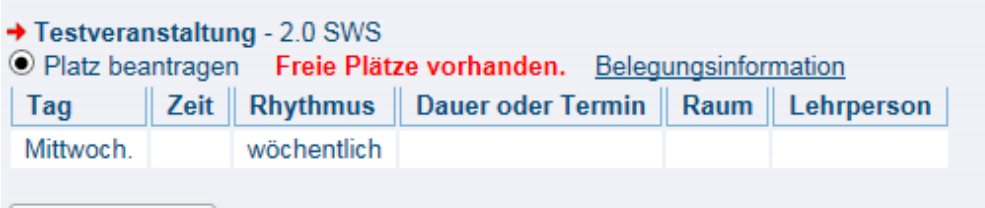

Platz beantragen

• Wenn Sie nun auf 'Platz beantragen' klicken, erhalten Sie eine Anmeldebestätigung. Sie sind jetzt angemeldet!

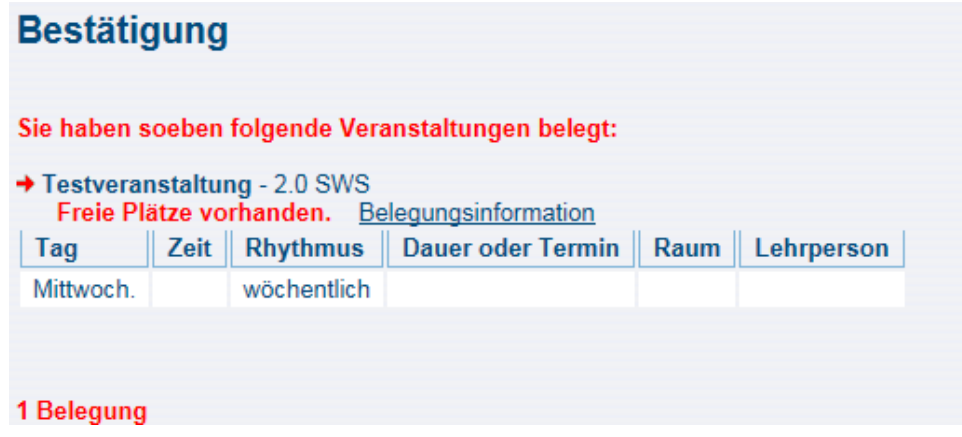

# **2. Abmeldung**

Falls Sie feststellen, dass eine Veranstaltung, für die Sie sich angemeldet haben, doch nicht in Ihren Stundenplan passt, können Sie sich auch wieder abmelden:

• Klicken Sie dazu in der Gesamtansicht der betreffenden Veranstaltung wieder auf 'belegen / abmelden'. Es öffnet sich folgendes Fenster:

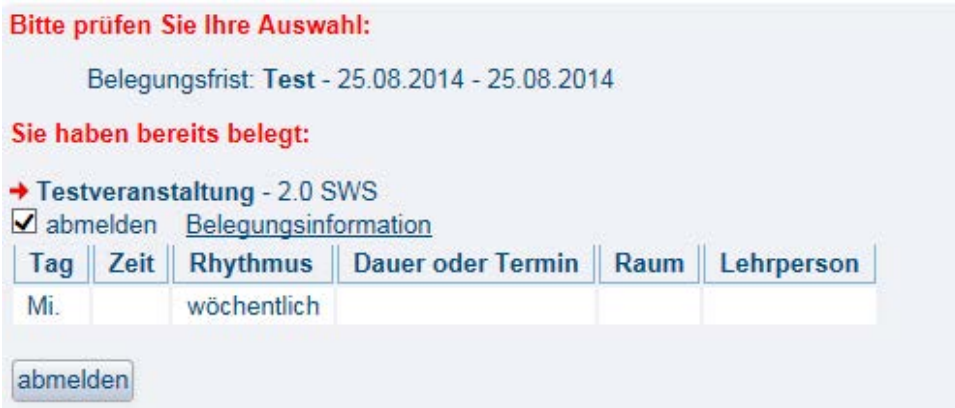

Nachdem Sie durch Anklicken in das Kästchen neben "abmelden' einen Haken gesetzt und unten auf das Feld 'abmelden' geklickt haben, erhalten Sie die Bestätigung, dass Sie sich erfolgreich abgemeldet haben.

### **3. Anmeldefristen**

Sie können sich nur während der festgelegten Anmeldefristen über das online-Vorlesungsverzeichnis zu Veranstaltungen anmelden und wieder abmelden.